The SETUPRSX Utility Screen:

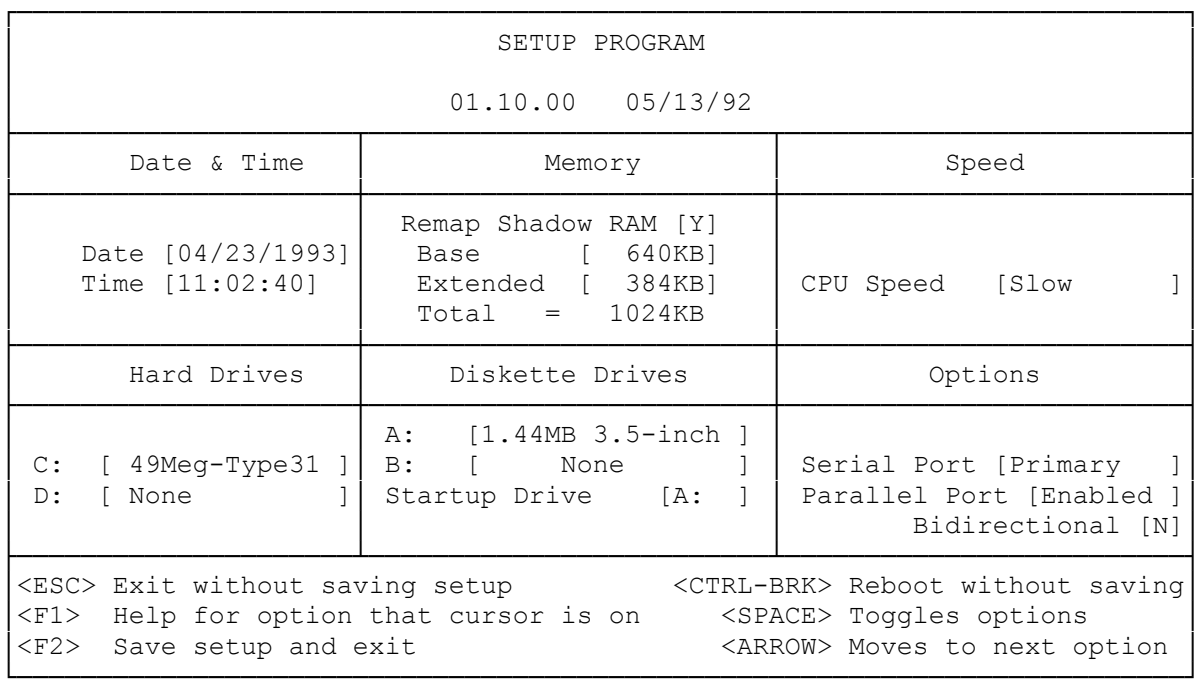

Note: Although the SetupRSX screen shows a drive D: as a hard drive option, the 1000 RSX will only support one (1) hard drive. This is a physical limitation due to the small profile of the 1000 RSX case. If you need more hard drive storage, a larger IDE-AT Smartdrive can replace the original 52 Meg hard drive.

┌──────────────────────────────────┐ Running SETUPRSX: └───────────────────┘

To run SETUPRSX from within DeskMate, point to Run on the File Menu, and double click. Then, type setuprsx at the Program: prompt, and point to the OK button, and click.

To run SETUPRSX from MS-DOS (the system prompt), at the C> prompt, type :

SETUPRSX <ENTER>

Directions for moving around the screen and changing the settings are displayed at the bottom of the screen. Change the SETUPRSX program as necessary to meet your system needs. When you finish making changes, press F2 to store them. The computer automatically restarts.

To run SETUPRSX from ROM, you must reboot the computer. To do this press <CTRL> <ALT> <DEL> keys on your keyboard. When the computer reboots, press the F2 key and the SETUPRSX screen will appear.

If you have a diskette-based system and you want to run SETUPRSX, insert the Utilities Diskette into Drive A. At the A> prompt, type:

## SETUPRSX <ENTER>

The Tandy 1000 RSX Setup Utility screen appears.

## ┌────────────────────────────────────┐ │About the SETUPRSX Utility: │ └────────────────────────────┘

The fields on the SETUPRSX screen enable you to change system information to suit your needs when you make changes to the system. Most of these fields affect information that you will not need to change in most cases.

The original settings of the SETUPRSX program are called default settings. If the default settings displayed on the screen work for you, it is not necessary to change them. If you change the settings, SETUPRSX keeps the new settings until you change them again. The CMOS RAM remembers the settings in SETUPRSX even when you turn off the computer. The following sections describe each setting in the SETUPRSX program.

┌────────────────────────────────────┐ │Changing the Setup Options: │ └────────────────────────────┘

Follow the instructions below for the option(s) you want to change:

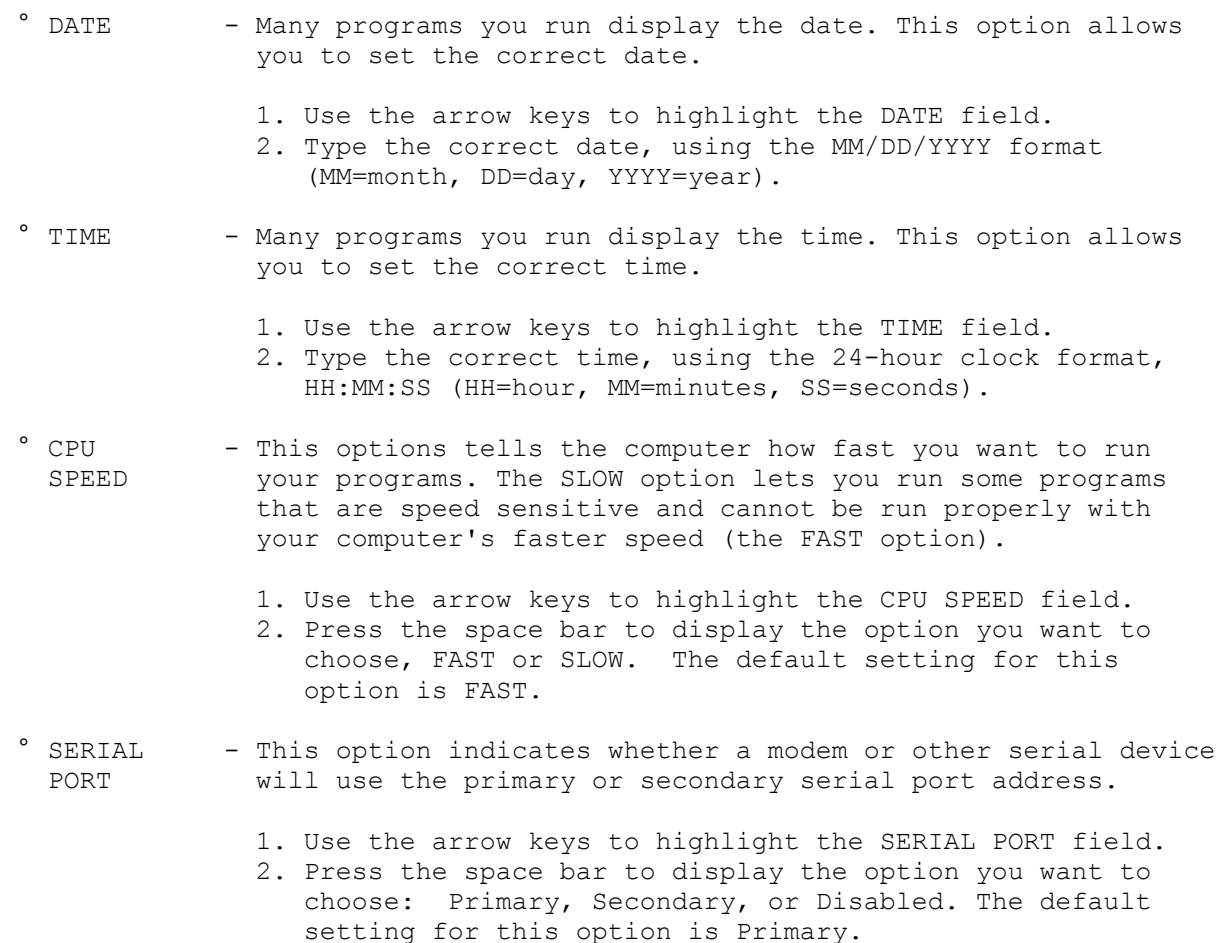

- ° PARALLEL This option lets you enable or disable the parallel port and<br>PORT AND indicates what type of device is connected to this port. indicates what type of device is connected to this port. BIDIRECTIONAL
	- 1. Use the arrow keys to highlight PARALLEL PORT field.
	- 2. Press the space bar to display the option you want to choose, Enabled or Disabled.
	- 3. Use the arrow keys to highlight the BIDIRECTIONAL field.
	- 4. Press the space bar to select YES or NO. The default setting for this option is NO.
- NOTE: Choose BIDIRECTIONAL No if a printer is connected to the port, or choose BIDIRECTIONAL Yes if you have a special device that both sends and receives information.
	- ° MEMORY Is selected in three options:
- REMAP SHADOW RAM This option tells the computer to remap the 384 KB of shadow RAM to extended memory or to use it to shadow the system ROM BIOS and Video BIOS to faster DRAM. Shadowing the BIOS increases system performance. However, some expansion adapter boards and application programs might not operate properly if BIOS shadowing is enabled.
	- 1. Use the arrow keys to highlight the REMAP SHADOW RAM field.
	- 2. Press the space bar to display the option you want to choose, Y to remap to extended memory or N to shadow the BIOS. The default setting for this option is Y.
- BASE Base memory is the memory below 640 KB that MS-DOS and all MS-DOS applications use. It is also referred to as conventional memory. Your computer comes with 640 KB of base memory.
- EXTENDED Extended memory is all memory (RAM) beyond the 1 MB boundary. When you add memory, your computer automatically detects the amount and displays the correct value. You must still save the settings for the change to take effect.
- ° HARD To select an appropriate hard drive for your computer, DRIVES follow these steps:
	- 1. Use the arrow keys to highlight the c: field.
	- 2. Press the space bar to display the hard drive list.
	- 3. Select a hard drive type with the same number of heads, cylinders, and sectors per track as the drive installed.
	- 4. Press ENTER with the highlight over the selected drive.
- Note: Although the SetupRSX screen shows a drive D: as a hard drive option, the 1000 RSX will only support one (1) hard drive. This is a physical limitation due to the small profile of the 1000 RSX case.

Floppy Drives Only one floppy drive is supported in this machine.

 That floppy drive can be a 720K or a 1.44M 3.5" drive. It comes with a 3.5" 1.44M floppy drive installed.

┌────────────────────────────────────┐ Saving Your Computer Settings: └───────────────────────────────┘

Each time you change your computer settings, you need to save the changes and then reboot your computer so that the settings will take effect.

Press F2 to save your changes. The computer restarts automatically.

(rjs-05/26/93)